## **Jitsi Meet for Friends & Family to Virtually Visit Patients**

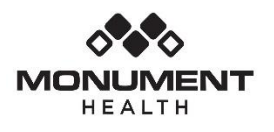

## **Quick Reference Card For Computer or Laptop**

## **What is Jitsi Meet?**

Jitsi Meet is a great way to communicate with your friends and family using video using your personal device, including phone, computer, or laptop. Follow the instructions below to get started.

NOTE: Patients in the hospital can use their own smart device or a tablet (iPad) provided by Monument Health.

## **Connect Through Jitsi Meet on Your Computer or Laptop**

- 1. Open an internet browser and go to the Jitsi Meet website:<https://meet.jit.si/> NOTE: Chrome, Edge or Safari are supported browsers. Internet Explorer is not a supported browser.
- 2. Type a room name in the **Start a new meeting** box. You can enter the name of an already created room you want to join, or you can make up a name and invite your family to join using the same room name. It is recommended to use a unique meeting name to reduce the risk of someone uninvited joining. *Make sure the name has no spaces.* Click **Go**.

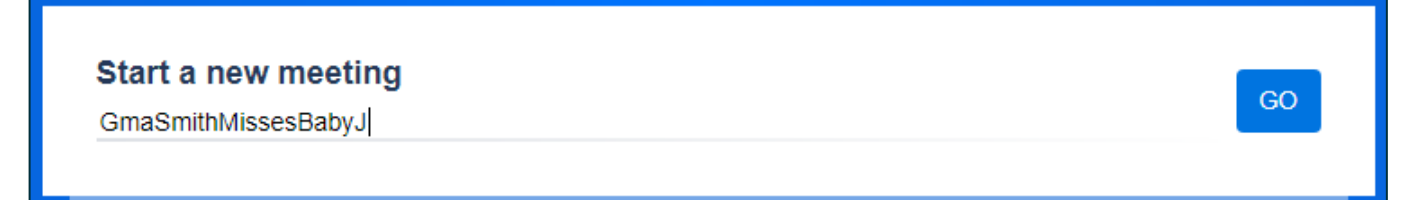

- 3. Click **Allow** when/if you are prompted for Jitsi Meet to access the camera and microphone.
- 4. The room video chat will open. It is also recommended to add a meeting password to reduce the risk of someone uninvited joining. To add a meeting password:
	- a. Click on the **shield icon** to open the security options.

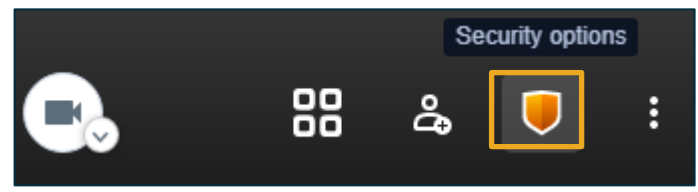

b. Click **Add password**.

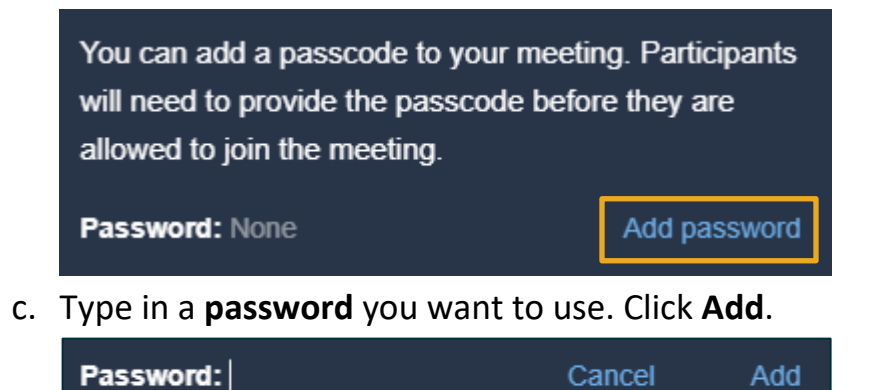

- 5. Inform your friends and family of the room name and password you just created.
- 6. Click on the microphone icon to enable/disable audio. Click on the camera icon to enable/disable video. At the end of your conversation, press the red **End button**.

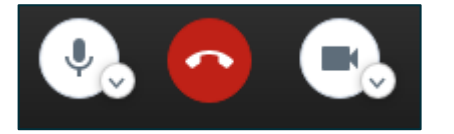